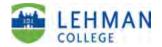

## Log In and Screen Instructions for "Faculty Digital Box Checklist (FDBC) in Digital Measures (DM)

## <u>Lehman 360</u>

1. You can access Digital Measures through <u>Lehman 360</u> via the Lehman home page.

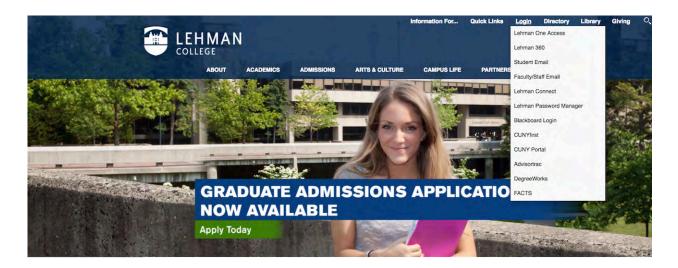

2. Use your Lehman email username and password.

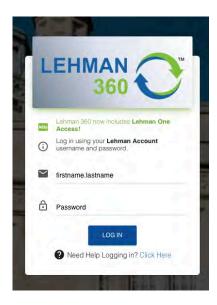

3. Click on the Digital Measures/Activity Insight app and you will be taken to the Digital Measures Welcome/Landing Page (see page 3 of these instructions).

| CUNY Portal<br>The CUNY Portal connects students with University Blackboard<br>Blackboard is CUNY's online learning management                                                                                                    |  |
|----------------------------------------------------------------------------------------------------|--|
| resources and provides links to Degree Audit, Blackboard system (LMS), intended to keep your classes engaged and collaborating.                                                                                                    |  |
| CUNYfirst MyInfo<br>MyInfo provides students with quick lookup (read-only)<br>access to CUNYfirst information.                                                                                                    |  |
| Lehman Apps                                                                                                    |  |
| <ul> <li>Lehman One Access Information<br/>Lehman One Access Information website and user<br/>documentation.</li> <li>Lehman One Access Information website and user<br/>documentation.</li> <li>Leonard Lief Library Resources<br/>Click here for a dynamic information portal with links to<br/>nearly 200 online databases, journals, and research<br/>websites.</li> </ul> |  |
| Lehman Password Manager<br>Register your Lehman account now so that you can easily<br>reset your password or recover an expired/forgotten<br>PW.                                                                                                    |  |
| Digital Measures/Activity Insight<br>Lehman's online repository of faculty teaching,<br>scholarship/research, creative and service activities.                                                                                                    |  |
| iDeclare<br>Request to declare or change your academic plan<br>(major/minor) or sub-plan (track, concentration,<br>specialization) online.                                                                                                    |  |

If Lehman 360 takes you to the Lehman College Digital Measures Login Screen, please re-enter your username & password. This will bring you to Digital Measures login.

|                               | Please log in. |                  |
|-------------------------------|----------------|------------------|
|                               | Emall          | @lehman.cuny.edu |
| POWERED BY utiDigitalMeasures | Password       |                  |
|                               | Log In         | Need help?       |

Page 2 of 4 Instructions for the Faculty Digital Box Checklist File Materials Report\_Aug.08.2020.docx

## **Digital Measures Welcome Screen:**

<u>Please note</u>: Chairs, Department P&B members and administrators will see a slightly different screen as they have additional functionality.

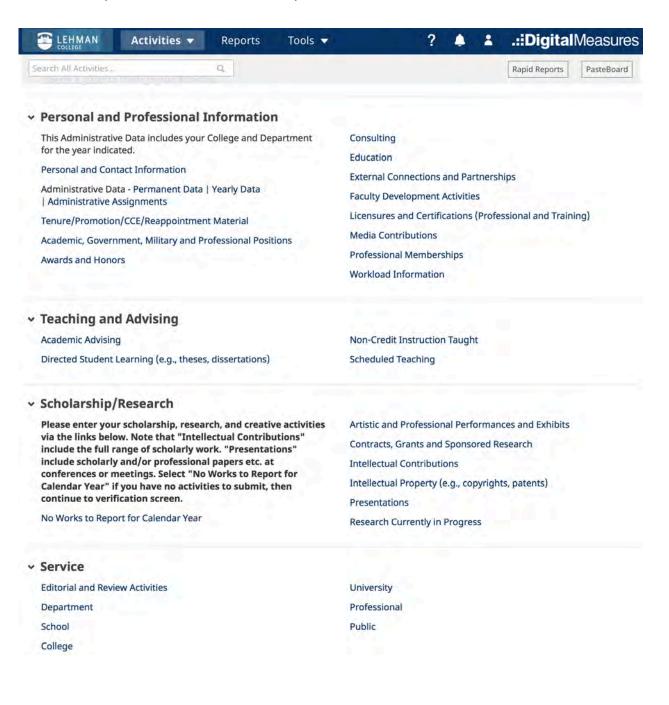

 Faculty can run the <u>"Faculty Digital Box Checklist (FDBC) for File Materials"</u> report or a "Vita". Please Note: The Vita is a DM template <u>not</u> the Lehman CV.

**Technical Point:** Save downloaded FDBC checklist report as .doc or .docx word file; the .rtf file format does not appear to allow activation of the hyperlinks for downloading.

## Note:

- $\checkmark$  To review your own files you should run the <u>FDBC only</u>.
- ✓ A faculty member should <u>NOT</u> run the Tenure.Promtion Checklist Report for their personal file.
- ✓ The Tenure.Promtion Checklist Report is only for use by the P&B members, Chairs, Deans and the F P&B to review the files of candidates (<u>not</u> your personal file) for personnel actions.

| Rapid Re    | ports X                                                                                                    | • |
|-------------|----------------------------------------------------------------------------------------------------|---|
|             | t template, date range and file format, then run the report.<br><b>s are generated using only your own data.</b> |   |
| Report      | Faculty Digital Box Checklist                                                                                    |   |
| Start Date  | Jan ▼ 01 ▼ 2010 ▼                                                                                                |   |
| End Date    | Dec ▼ 31 ▼ 2024 ▼                                                                                                |   |
| File Format | Microsoft Word (.doc)   Note: Changes to Microsoft Word reports do not change data in the system.                |   |
|             | Cancel Run Report                                                                                                |   |

- Click on Rapid Reports in upper right hand corner and select Faculty Digital Box Checklist.
- Click on the dropdown and select a year for the Start Date and an End Date.
- Click on Run Report. The report will download to your desktop.
- To access hyperlinks in the FDBC report, you must be logged in to DM via Lehman 360.
- The FDBC which will show you everything you have entered into DM. Records entered into the Tenure/Promotion/CCE/Reappointment screen will appear approximately on pp. 1 4, (will vary for each faucity member). The rest of the the report will list the records you submitted in the screens under the headings of Scholarship/Research and Service on the Activities Database screen (landing page).

**<u>Note</u>**: A separate set of instructions "Digital Measure Instructions: The Scholarship and Creative Activity Report" details how to enter data into these screens. These instructions can be sent to you upon request.